## INSTRUCTION MANUAL FOR APN CONFIGURATION AND BASIC NETWORK CONFIGURATION FOR GREENPACKET

## **STEP 1**: Connecting the router

Plug the ODU into your computer. Be sure to use the router's LAN port. See the images below for reference.

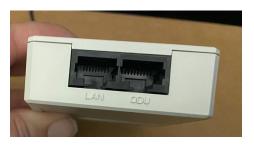

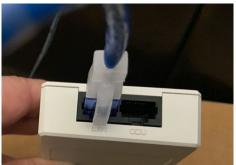

Attach the enclosed wire in the port to the right of the Greenpacket's PO injector. The other end connects to the router.

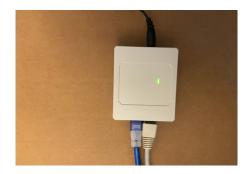

Be sure to attach the enclosed power cord to the PO injector.

## **STEP 2:** Installing the SIM card

Locate the SIM card slot to the left of the wire slot and insert the full-size SIM facing upwards.

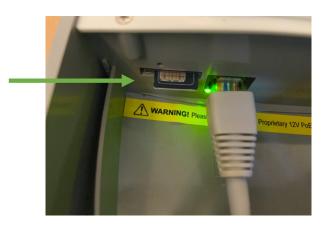

Once it is configured, red lights will start blinking at the back of the Greenpacket to indicate that the router is searching for the network.

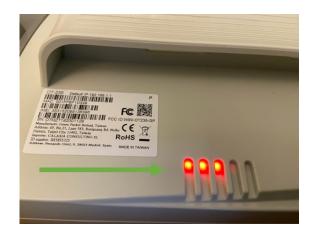

## **STEP 3:** Configuration on the laptop/computer

Open your internet browser and type 192.168.1.1 into the search bar. Once you hit enter, the window below will appear.

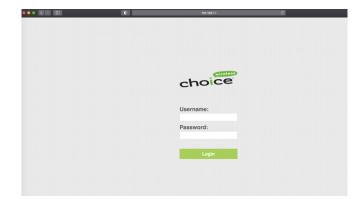

Enter your username and password as 'admin' and 'admin' respectively and click 'Login'.

| ••• <> | 0 | 192.168.1.1        | ۵ |
|--------|---|--------------------|---|
|        |   |                    |   |
|        |   |                    |   |
|        |   |                    |   |
|        |   | choice             |   |
|        |   |                    |   |
|        |   | Username:<br>admin |   |
| _      |   | Password:          |   |
|        |   |                    |   |
|        |   | Login              |   |
|        |   |                    |   |
|        |   |                    |   |
|        |   |                    |   |

Once the homepage opens, navigate to Network > APN management. Insert the APN name as Geoverse.[your apn].

| Overview<br>Network          | APN Manageme        | nt                |  |  |
|------------------------------|---------------------|-------------------|--|--|
| Network Mode<br>LTE Settings | APN Selection       |                   |  |  |
| Scan Mode<br>APN Management  | APN Number          | <i>u</i> 1        |  |  |
| PIN Management               | APN Settings        |                   |  |  |
| SIM Lock<br>DMZ Settings     | Enable              | ⊘ Enable          |  |  |
| Static Route                 | Name                | apn1 *            |  |  |
| LAN Settings<br>Security     | APN Name            | geoverse.vegas    |  |  |
| VPN                          | Authentication Type | NONE              |  |  |
| IPv6<br>System               | PDN Type            | IPv4              |  |  |
|                              | MTU                 | 1430 * (576-1500) |  |  |
|                              | Manage Interface    | Enable            |  |  |
|                              | Default Gateway     |                   |  |  |

The MTU should be auto populated. If it is not, input 1420 unless specified by your network configuration.